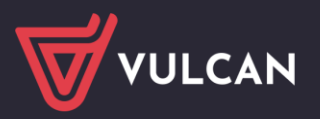

## Płace VULCAN

# Jak wyrównać kwotę nieprawidłowo pobranego potrącenia?

W poradzie opisano, jak postąpić w sytuacji, kiedy pracownikowi w poprzednim miesiącu pobrano zbyt dużą kwotę potrącenia (np. 150 zł zamiast 100 zł).

Konieczne będzie wykonanie następujących czynności:

- 1. Zmodyfikowanie kwoty potrącenia w kartotece pracownika.
- 2. Przygotowanie listy płac, na której zostanie wyrównana kwota potrącenia.

#### **Modyfikowanie kwoty potrącenia w kartotece pracownika**

- 1. W programie *Płace VULCAN* przejdź do widoku **Kartoteki/ Umowy o pracę**.
- 2. W drzewie danych wybierz pracownika.
- 3. W kartotece pracownika przejdź na kartę **Składniki/Potrącenia**.
- 4. W sekcji **Składniki potrąceń**, w polu **Miesiąc** ustaw miesiąc, za który potrącenie zostało niepoprawnie pobrane.
- 5. Odszukaj potrącenie na liście i kliknij ikonę (w jego wierszu.

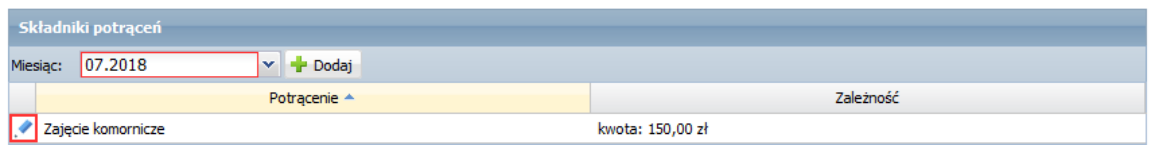

6. W wyświetlonym oknie zmień kwotę potrącenia na prawidłową oraz ustal konto potrącenia.

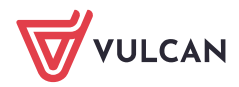

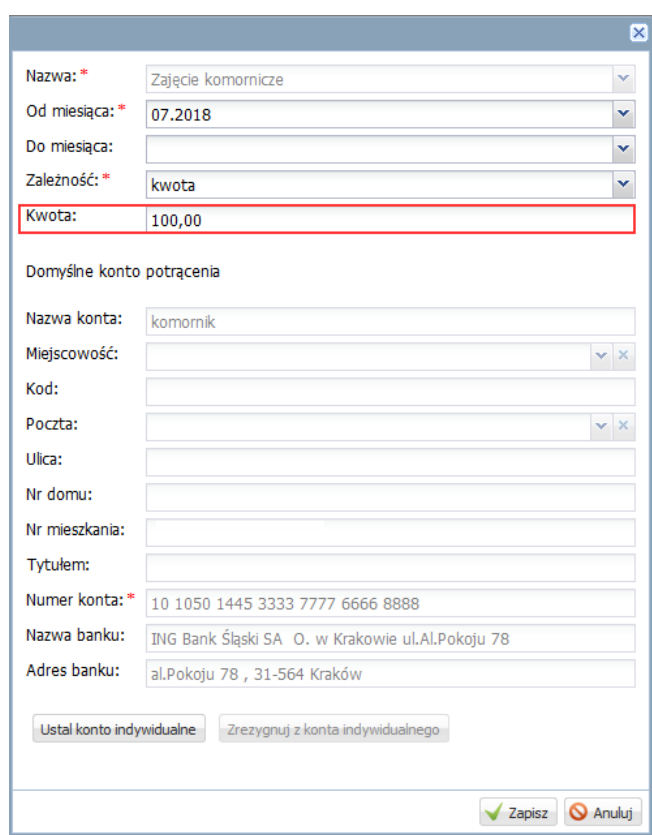

7. Kliknij przycisk **Zapisz**.

### **Przygotowanie listy płac, na której zostanie wyrównana kwota potrącenia**

- 1. Przejdź do widoku **Listy wypłat/ Przygotowane: Wypłaty z umów o pracę**.
- 2. W drzewie danych wybierz odpowiednią gałąź (Nauczyciele lub Nienauczyciele) i kliknij przycisk Dodaj.
- 3. W wyświetlonym oknie opisz nową listę płac.

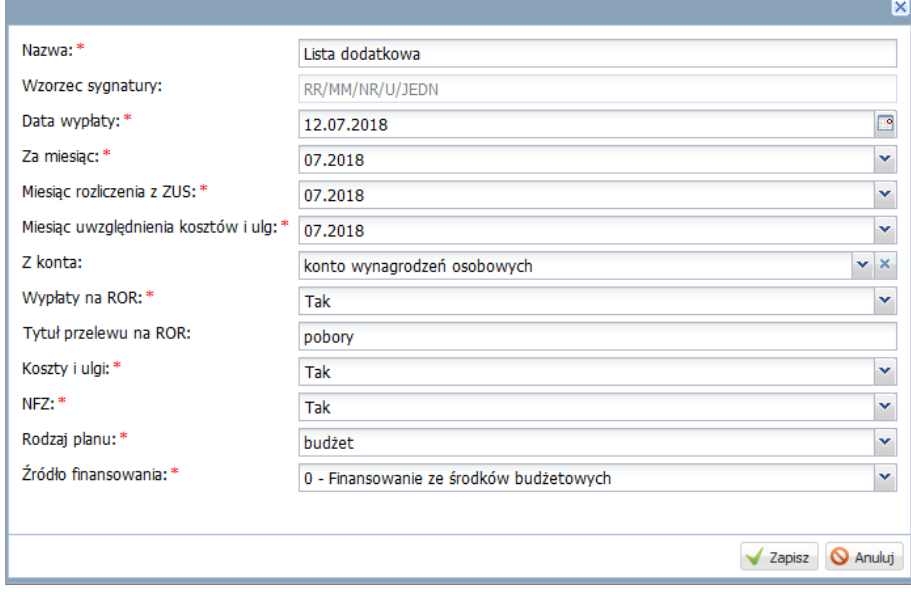

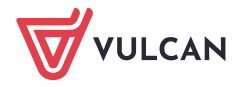

Cała lista płac musi być ustawiona na miesiąc korekty, włącznie z datą wypłaty, która w tym przypadku nie może być bieżąca, bo potrącenie jest przypisane do konkretnego miesiąca.

W związku z tym w polach **Data wypłaty** oraz **Za miesiąc** ustaw ten sam miesiąc, w którym pobrano niewłaściwą kwotę potrącenia.

4. Zaakceptuj wprowadzone dane, klikając przycisk **Zapisz.**

Listę można również utworzyć kopiując opis innej listy – wówczas należy skorzystać z przycisku **Kopiuj** zamiast **Dodaj**.

- 5. Przejdź na kartę **Potrącenia** i zaznacz nauczyciela, któremu wypłacono niewłaściwą kwotę potrącenia.
- 6. Kliknij przycisk **Dodaj potrącenia** i w wyświetlonym oknie, w polu **W miesiącu** ustaw miesiąc, w którym wypłacono potrącenie. Zaznacz to potrącenie na liście i kliknij przycisk **Zapisz**.

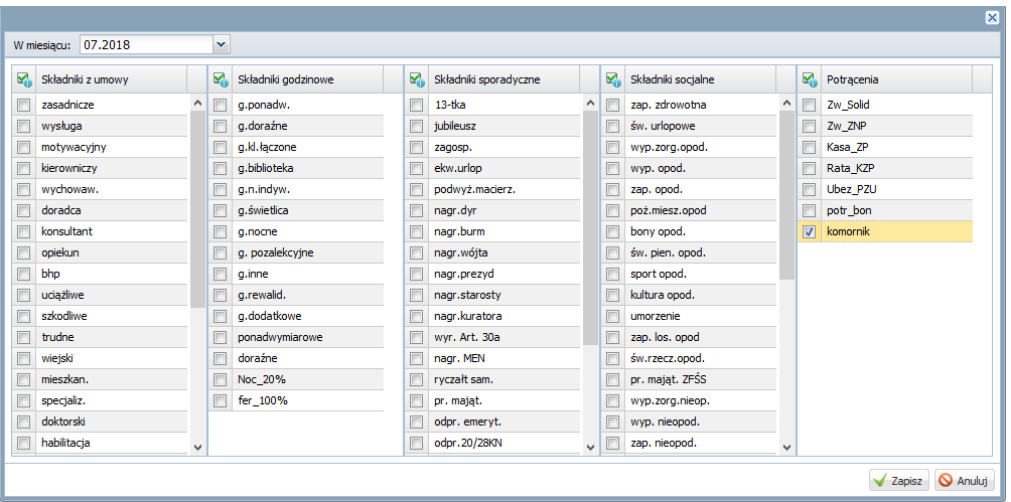

- **7.** Przejdź na kartę **Lista płac** i kliknij przycisk **Wylicz.**
- 8. Sprawdź, czy na podglądzie listy pojawiła się prawidłowa kwota wyrównania potrącenia.

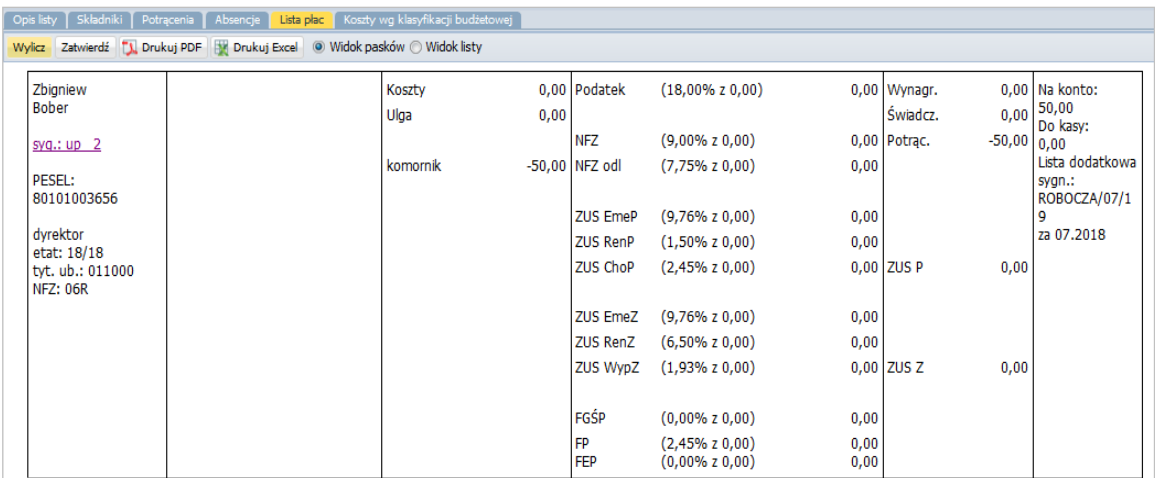

9. Jeśli lista jest poprawna, zatwierdź ją przyciskiem **Zatwierdź**.

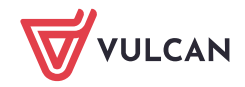

#### **Wyrównanie niesłusznie rozliczonego potrącenia**

- 1. W programie *Płace VULCAN* przejdź do widoku **Kartoteki/ Umowy o pracę,**
- 2. W drzewie danych wybierz umowę pracownika,
- 3. Przejdź na kartę **Składniki/Potrącenia**.
- 4. Odszukaj na liście dane potrącenie i edytuj je ikoną ołówka:

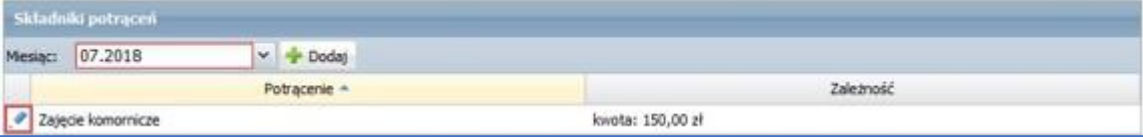

5. Przy kwocie potrącenia wpisz znak minus.

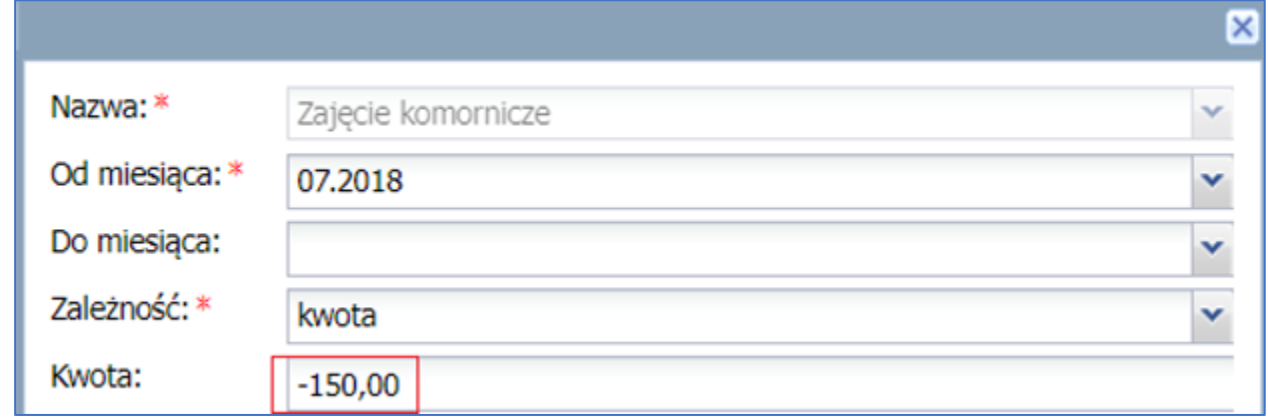

6. Tworząc listę płac korygującą dane potrącenie będzie ono do zwrotu:

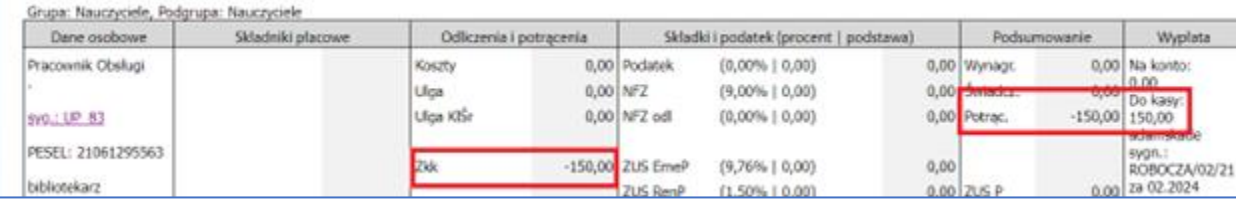

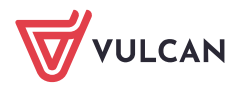